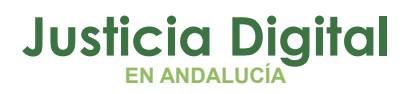

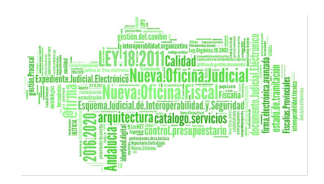

# **MANUAL PARA EL TELETRABAJO**

Guia básica para la conexion remota

"VPN" E "ISL"

Fecha: Octubre 2022

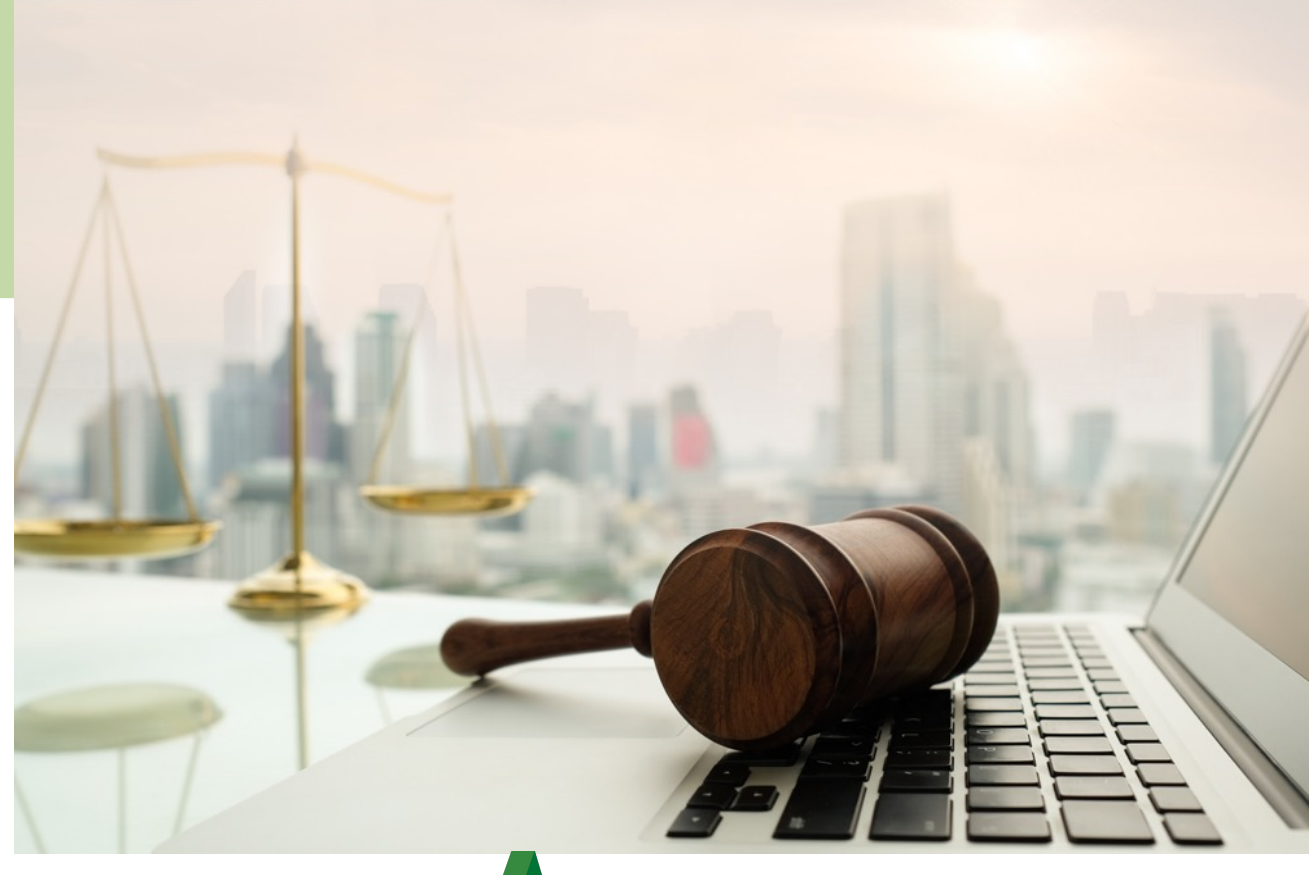

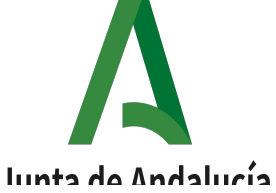

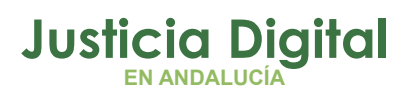

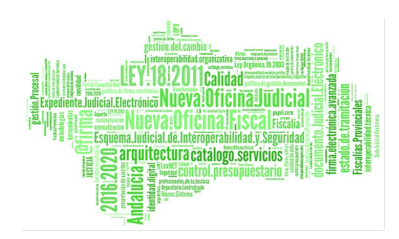

# **01 Conexion Remota ÍNDC EE02 GE**03 **NRAL03 Preguntas Frecuentes Introducción**

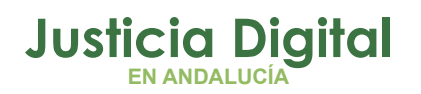

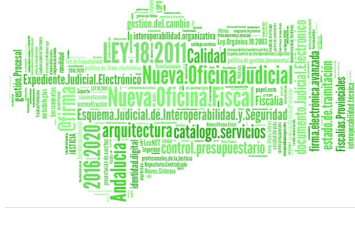

# **1. INTRODUCCIÓN**

Este manual explica las dos vías de conexión habilitadas para el teletrabajo.

La aplicación ISL Light le permite acceder remotamente a su equipo corporativo ubicado en la sede judicial, de una forma cómoda y sencilla siguiendo los pasos que se indican en este manual.

La cuenta VPN permite el acceso a aplicativos tales como: Expediente digital, portafirmas, … El manual para conectarse a la VPN lo tiene disponible en el **[portal](http://www.juntadeandalucia.es/justicia/portal/adriano/personaladmon/Aplicaciones-Judiciales/Kit-de-teletrabajo/) [Adriano > Personal de la Administración de Justicia > Aplicaciones Judiciales > Kit](http://www.juntadeandalucia.es/justicia/portal/adriano/personaladmon/Aplicaciones-Judiciales/Kit-de-teletrabajo/) [de Teletrabajo](http://www.juntadeandalucia.es/justicia/portal/adriano/personaladmon/Aplicaciones-Judiciales/Kit-de-teletrabajo/)**.

# **CUESTIONES A TENER EN CUENTA:**

- → Para utilizar ISL Light y conectarse en remoto al equipo de la sede judicial, no es necesario conectarse a la cuenta VPN, es suficiente con estar conectado a Internet.
- → Para una mejor experiencia con el servicio, se recomienda conectar el portátil directamente al router mediante un cable de Ethernet con conector RJ45. En caso de utilizar un red inalámbrica, es recomendable situarse lo más próximo al router WiFi.
- → Es posible conectar el portátil a un pantalla, y así trabajar con doble pantalla. Por ejemplo al monitor del ordenador que tengamos en casa. Solo debe disponer de un cable con salida de video compatible con el portátil y monitor o pantalla que vaya a conectar, puede ser HDMI o VGA.
- → El equipo corporativo al que se va a conectar en remoto debe estar encendido. Desde el Servicio de Informática Judicial se trabaja en la configuración automática de encendido/apagado de los equipos.

Página 1 de 21

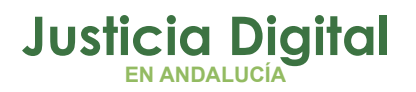

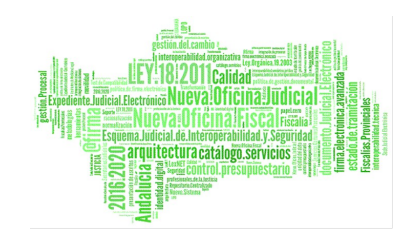

# **¿A QUÉ APLICACIONES ACCEDO DESDE EL PORTÁTIL SI ESTOY CONECTADO A LA VPN?**

Los servicios disponibles mediante conexiones VPN son los siguientes:

- ✔ Aplicaciones y sistemas del propio servicio, como **Hermes** y las centralizadas a través del **Escritorio Judicial**:
	- Portafirmas, con capacidad para firmar los documentos.
	- Expediente Digital, con capacidad para firmar los documentos.
	- Gestión de Incidencias
	- Agenda de Señalamientos
	- Agenda IML
	- Gestión IML
	- Jara
	- Suministros
	- **SISAVA**
	- Consultas Adriano
	- Consultas Decanato
	- eMaat
	- Himilcon
	- Arconte Aurea, con capacidad para firmar las vistas judiciales.
	- Arconte Gestión, con capacidad para firmar las vistas judiciales.
- ✔ Aplicaciones Web externas:
	- LexNET, a modo consulta, no se podrán integrar los escritos.
	- SIRAJ
	- Penados y Rebeldes
	- Punto Neutro Judicial: y todas las aplicaciones y sistemas disponibles en el mismo
	- Cuentas de Depósitos y Consignaciones Judiciales
	- InfoReg
	- **Fortuny**
	- CGPJ
	- Ministerio de Justicia
	- Fiscalía General del Estado
	- $BOF$
	- CENDOJ
	- BOJA
	- Correo Corporativo

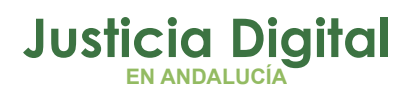

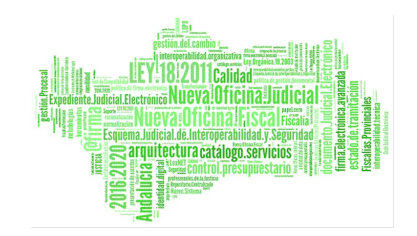

## **¿A QUÉ APLICACIONES ACCEDO SI ESTOY CONECTADO DE FORMA REMOTA A MI EQUIPO A TRAVÉS DE ISL?**

En general podrá acceder a todas las aplicaciones y servicios a los que accede desde el equipo de la sede judicial. La pantalla se mostrará igual y dispondrá de todos sus accesos directos y enlaces a Favoritos.

- ✔ Adriano y Nautius tendrán todas sus funciones disponibles:
	- Abrir procedimientos y consultar su contenido.
	- Emitir documentos
	- Registrar y asociar acontecimientos, como el envío a firma.
	- Registrar Otros Firmantes.
	- Realizar consultas
- ✔ Tendrá acceso a la capeta de Archivos de Común del órgano.
- ✔ Podrá acceder a su buzón de correo a través de Windows Live Mail.

**Hay que tener en cuenta que la tarjeta con el certificado digital estará insertada en el portátil, por tanto, cuando acceda al equipo de la sede judicial en remoto mediante ISL, no tendrá conectada la tarjeta, de modo que no podrá trabajar con las aplicaciones que requieren el uso de certificado digital.**

Para trabajar con los aplicativos que requieran uso de certificado, como **Portafirmas, se accederá mediante la cuenta VPN y No con ISL.**

**En ningún caso, ni con ISL ni VPN, se podrán integrar escritos en Adriano ni realizar notificaciones desde el portátil. El motivo es la seguridad, ya que Lexnet exige que se use el lector de la tarjeta con el certificado y, éste se utilizará desde el portátil ya que el certificado no se debe dejar en el lector de la sede judicial.** 

Página 3 de 21

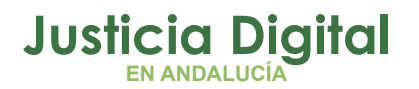

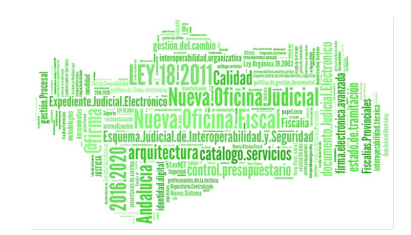

# **2. CONEXIÓN REMOTA**

Las siguientes instrucciones sobre descarga e instalación de la herramienta **ISL**, descritos en los apartados **1. Descarga** de la aplicación **ISL Ligh y 2. Instalación** de la aplicación **ISL Light ,** son **exclusivamente** indicadas para los usuarios que tienen que realizar su trabajo **desde el exterior** de la Red Judicial de Andalucía, sin hacer uso del acceso VPN corporativo, y haciendo uso de un **equipo informático no corporativo**. A partir del apartado 3, las instrucciones son comunes para usuarios con uso de portátil corporativo y uso de equipamiento no corporativo para la realización del Teletrabajo.

# **LOS PASOS A SEGUIR PARA LA DESCARGA E INSTALACIÓN DE LA HERRAMIENTA ISL SON (EXCLUSIVO PARA USUARIOS CON USO DE EQUIPO NO CORPORATIVO):**

**1. Descarga** de la aplicación **ISL Light**:

**En primer lugar,** habrá recibido un correo electrónico con las instrucciones para el Teletrabajo y la configuración básica de seguridad de un ordenar personal.

Es importante, que antes de comenzar con el proceso de descarga revisen las instrucciones recibidas.

En el cuerpo del correo electrónico dispondrá de un enlace para descargar la aplicación ISL.

**1.** Haga click sobre el enlace de descarga que ha recibido por correo electrónico.

Página 4 de 21

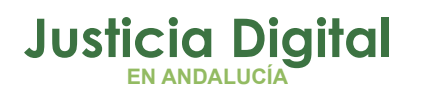

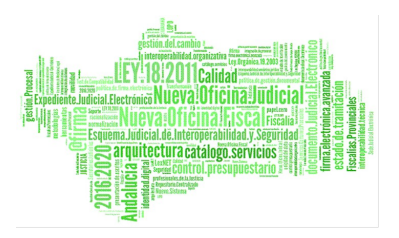

**2.** A continuación se abrirá una página del navegador, sólo debe hacer click sobre '*Descargar Soporte ISL Operador.rar*'

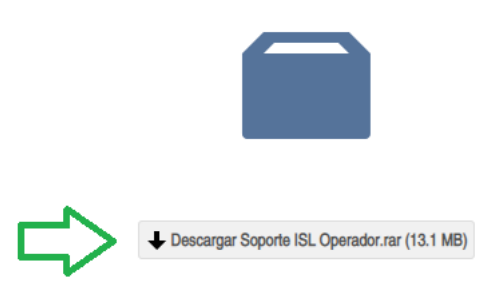

*Figura 1: Descargar Soporte ISL.rar*

- *3. Simplemente espere a que finalice el proceso de descarga.*
- **2. Instalación** de la aplicación **ISL Light**:
	- **1.** Sitúese en la carpeta de Descargas de su equipo.
	- **2.** Haga doble click sobre el fichero descargado (Soporte ISL Operador).
	- **3.** Pulse en **Instalar**:

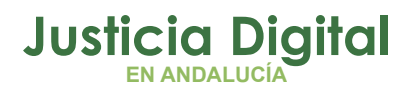

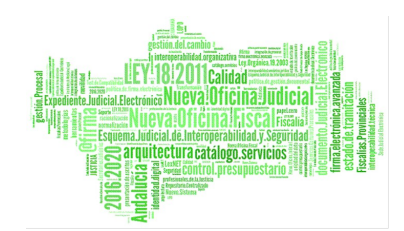

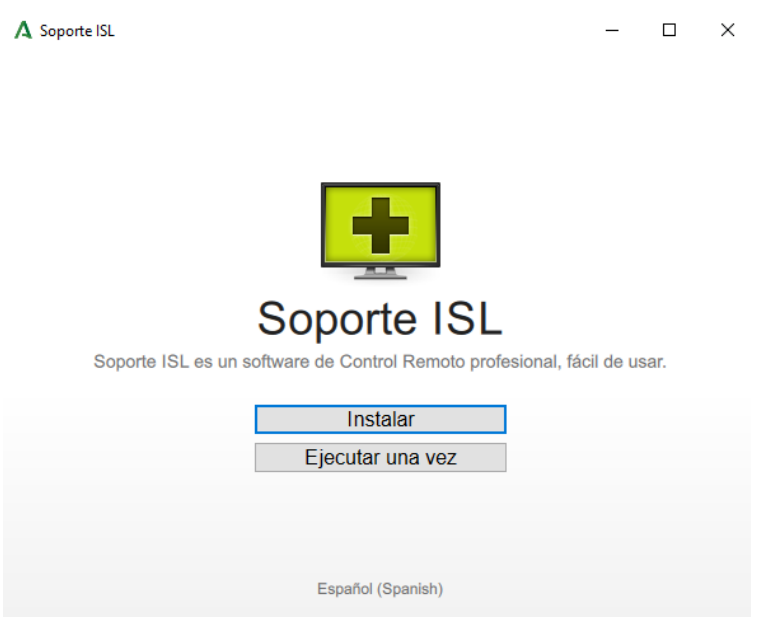

*Figura 2: Instalar ISL*

*4. A continuación, se iniciará el asistente de instalación de ISL Light. Pulse en 'Siguiente' todas las veces que lo pregunte hasta 'Finalizar':*

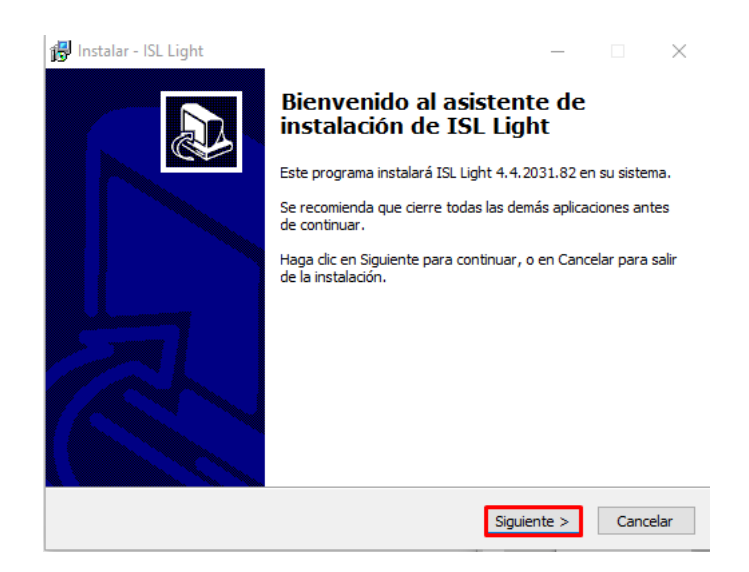

*Figura 3: Asistente de instalación de ISL*

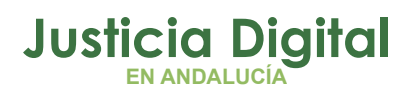

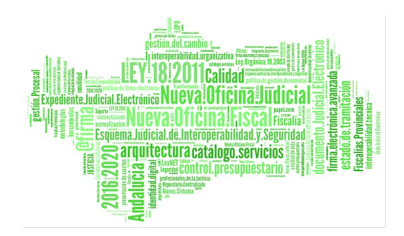

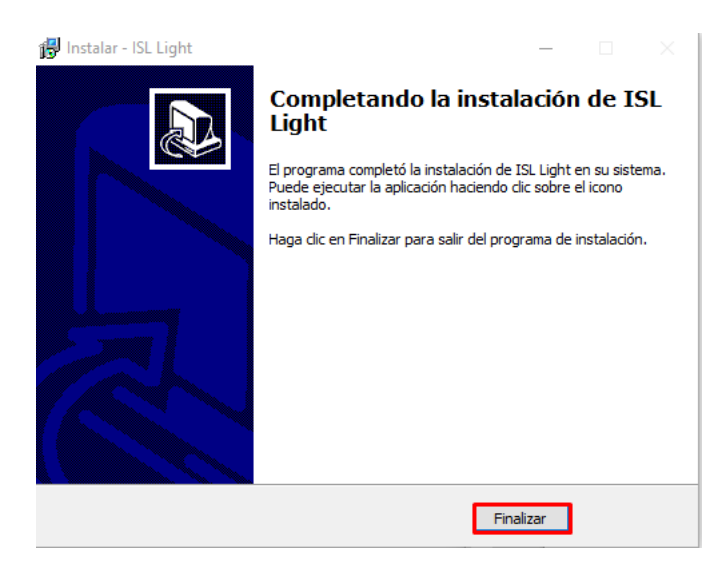

*Figura 4: Finalizar Asistente de instalación de ISL*

# *LOS PASOS A SEGUIR PARA ESTABLECER CONEXIÓN REMOTA CON EL EQUIPO DE LA SEDE JUDICIAL SON LOS SIGUIENTES:*

# *(ESTAS INDICACIONES SON COMUNES PARA EL USO DE PORTÁTIL CORPORATIVO Y USO DE EQUIPO NO CORPORATIVO)*

**3. Ahora es posible acceder a la aplicación ISL Light** pulsado doble click sobre el icono que tendrá en el Escritorio, o bien, desde Inicio / Programas:

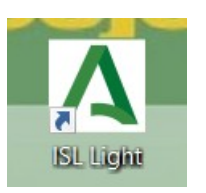

*Figura 5: Icono de la aplicación ISL Light*

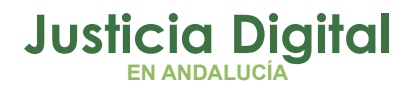

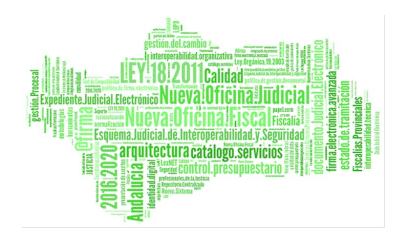

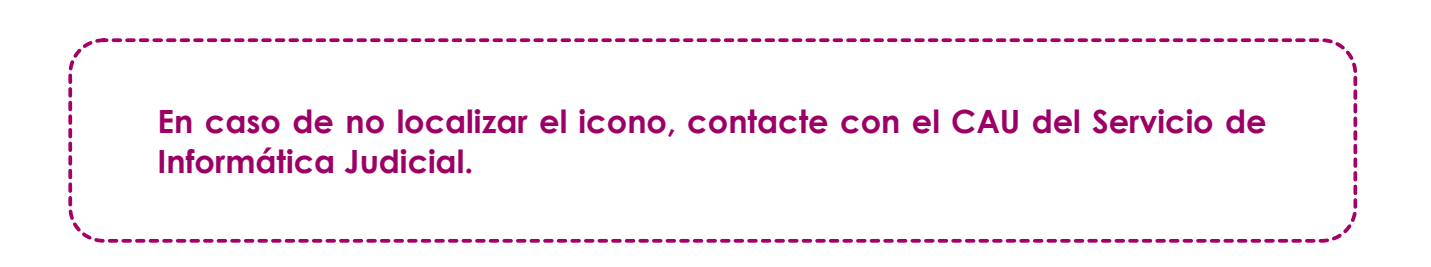

**4. Iniciar sesión en ISL Light,** con los mismos datos de conexión que utiliza para iniciar la cuenta VPN o acceder a su correo corporativo desde WebMail.

Pulsamos sobre el botón **Iniciar Sesión**:

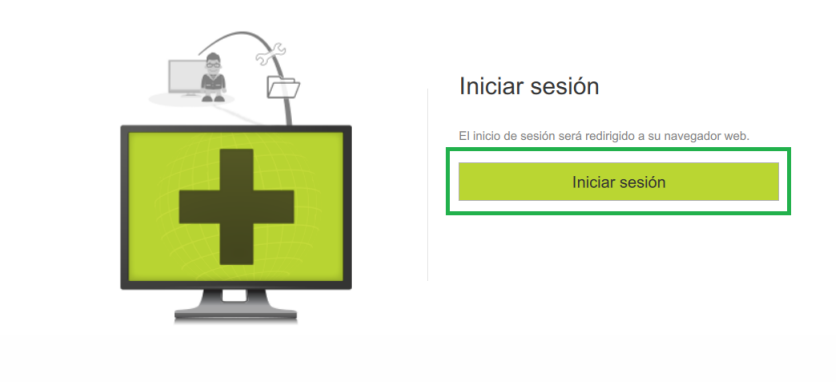

*Figura 6: Iniciar sesión en ISL Light*

Automáticamente, se abrirá la página de autenticación en el SSO (Sistema de Login Único) para introducir usuario y contraseña:

Página 8 de 21

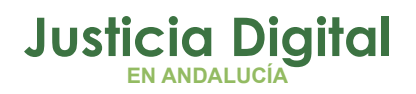

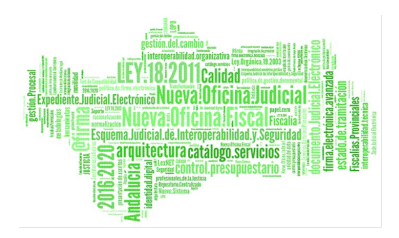

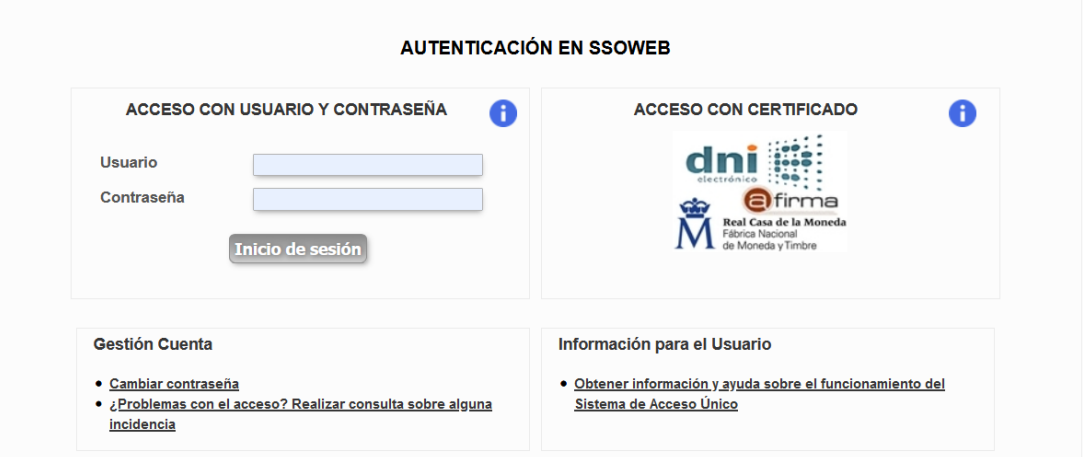

*Figura 7: Sistema de login único Junta de Andalucía*

En el campo **Usuario** debe introducir el mismo usuario que utiliza para iniciar la cuenta VPN o para acceder al correo corporativo de la Junta de Andalucía.

Corresponde a la primera parte de la dirección de correo, es decir, la dirección de correo sin '@juntadeandalucia.es'.

En el campo **Contraseña**, la misma que para acceder a dicho correo o cuenta VPN.

El acceso con certificado no está operativo.

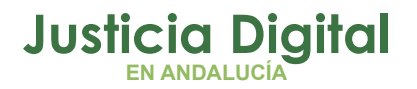

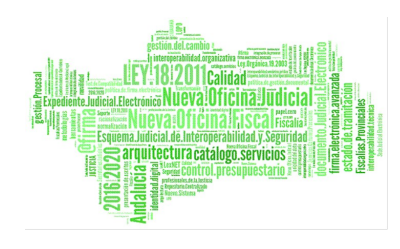

A continuación, se mostrará la siguiente ventana donde hay que pulsar en **Permitir acceso**:

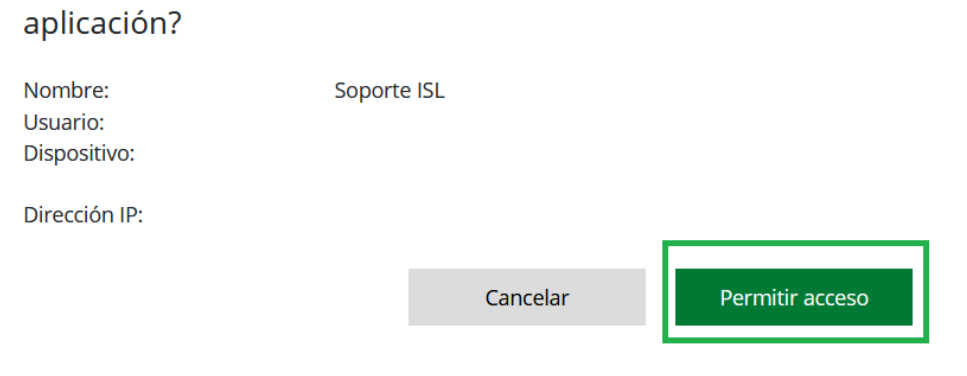

¿Permite acceso al inicio de sesión para la siguiente

*Figura 8: Permitir acceso ISL*

**5.** *Una vez se ha iniciado sesión en ISL, podremos c***onectarnos en remoto al equipo del órgano judicial**. Por defecto se muestra la pestaña 'Sesiones', por lo que debe pulsar en '**Equipos**' para llevar a cabo la conexión remota:

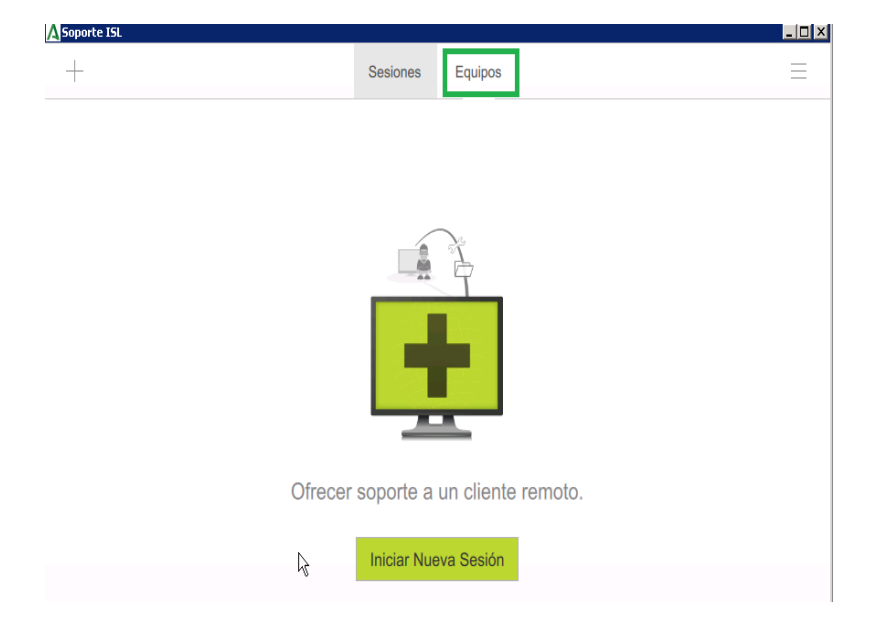

*Figura 9: Seleccionar Equipos*

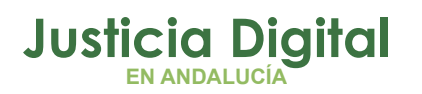

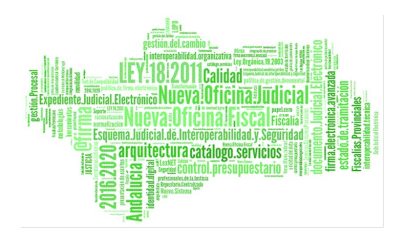

Para conectarse a su equipo sólo tendrá que pulsar sobre el icono del **monitor verde**:

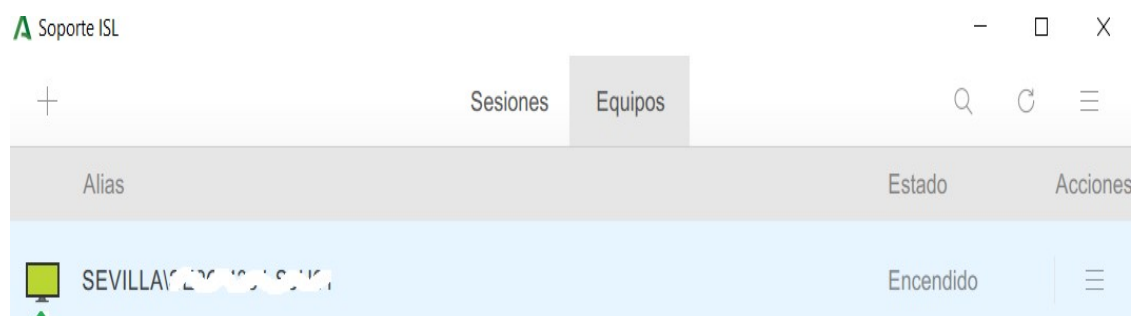

*Figura 10: Conexión con el equipo remoto*

Aparecerá una ventana para **introducir la contraseña de conexión al equipo**, esta contraseña será proporcionada por el técnico durante la instalación del servicio ISL. A continuación pulse en **Conectar**:

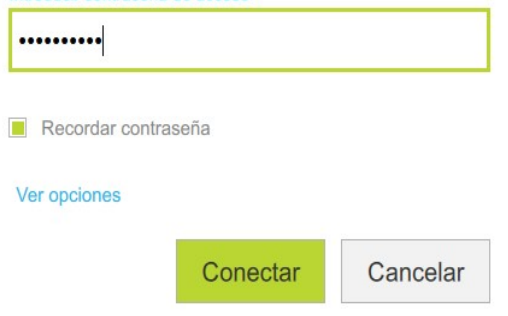

*Figura 11: Introducir contraseña de conexión al equipo remoto*

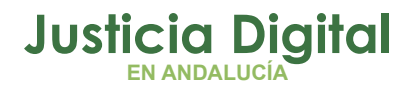

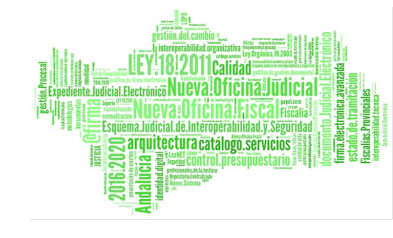

A continuación se mostrará el Escritorio del equipo en el Órgano Judicial:

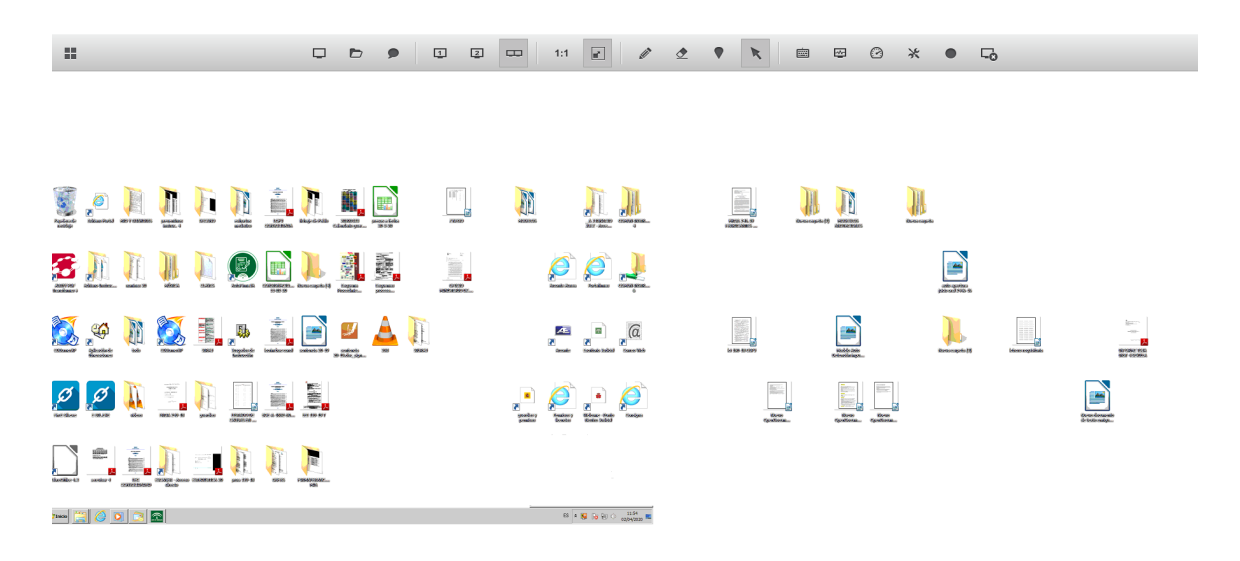

*Figura 12: Escritorio del equipo remoto*

**Si aparece la pantalla indicando que el equipo está bloqueado por inactividad,** *deberá pulsar sobre el icono del teclado que aparece en la parte superior y a continuación en "Ctrl + Alt + Sup"*

Página 12 de 21

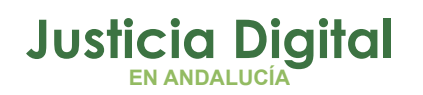

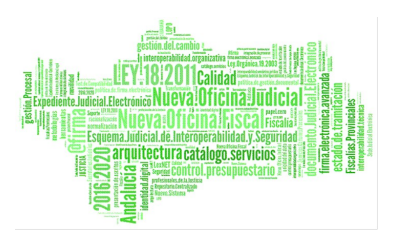

# **3. PREGUNTAS FRECUENTES**

# **3.1- ¿ COMO ME CONECTO A ISL SI TENGO VARIOS EQUIPOS COMPARTIDOS CON MI USUARIO LDAP?**

 Durante el proceso de acceso a ISL, va a aparecer la opción de seleccionar el equipo al que desea conectarse, deberá saber previamente a que órgano corresponde el nombre de los equipos que le aparecen para seleccionar el botón "conectar" de dicho órgano.

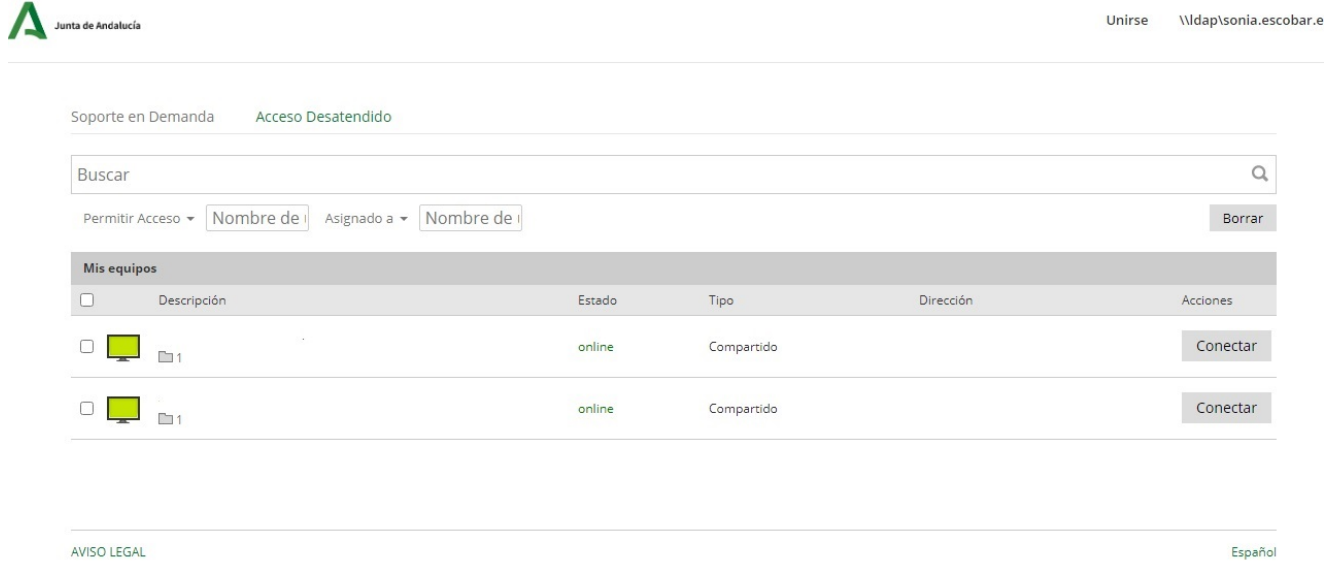

### **3.2- ¿PUEDO TRANSFERIR DOCUMENTOS ENTRE EL PORTÁTIL Y MI EQUIPO DEL ÓRGANO JUDICIAL?**

Por seguridad, la posibilidad de trasferir archivos desde ISL está deshabilitada.

No obstante si necesita traspasar documentación dispone de la [herramienta](https://ficheros.juntadeandalucia.es/)  [corporativa](https://ficheros.juntadeandalucia.es/) **["Ficheros](https://ficheros.juntadeandalucia.es/) Junta", Consigna** o **Correo** electrónico a su cuenta.

✔ A **Consigna** se accede desde el correo corporativo Webmail:

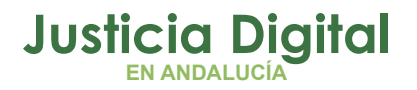

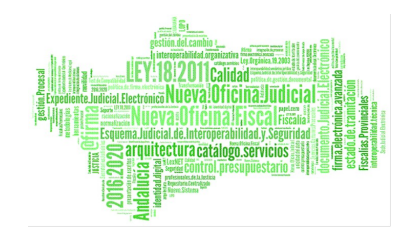

# **<https://correo.juntadeandalucia.es/>** y pulsando en el icono de la derecha

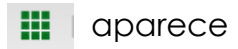

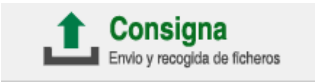

Consigna permite además aplicar una **contraseña** al fichero. El fichero se envía a la cuenta de correo que se desee, incluida la del propio usuario. Por ejemplo desde el acceso VPN se puede enviar un archivo y, una vez accedido mediante ISL al ordenador de la sede, abrir el correo y recibir el archivo adjunto.

✔ Herramienta **Ficheros Junta**:

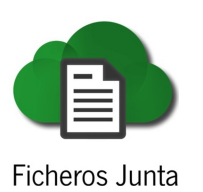

Para activar la herramienta **Ficheros Junta** y conocer su funcionalidad, debe contactar con el CAU del Servicio de Sistemas Digitales para la Justicia, en el teléfono 955 040 955 (34 09 55) o mediante la aplicación Gestión de Incidencias del **[Escritorio Judicial.](http://escritoriojudicial.justicia.junta-andalucia.es/Escritorio/Inicio.do)**

Dispone de más información en el **[portal Adriano > Personal de la Administración](http://www.juntadeandalucia.es/justicia/portal/adriano/personaladmon/Aplicaciones-Judiciales/Kit-de-teletrabajo/) [de Justicia > Aplicaciones Judiciales > Kit de Teletrabajo](http://www.juntadeandalucia.es/justicia/portal/adriano/personaladmon/Aplicaciones-Judiciales/Kit-de-teletrabajo/)**.

✔ Otro método de envío de fichero es el **correo** electrónico.

Si toma esta opción debe tener en cuenta la normativa de protección de datos, ya que podría sufrir accesos indeseados al no ser una herramienta con garantías de cifrado de datos. Por ello, si desea enviar información personal por correo, asegúrese que ésta se encuentra cifrada y que solo el destinatario conoce la clave. Adicionalmente, asegúrese que dispone de la autorización expresa o legal para enviar la información privada a una tercera persona y que el remitente tiene potestad para leerla.

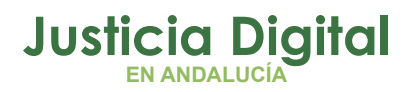

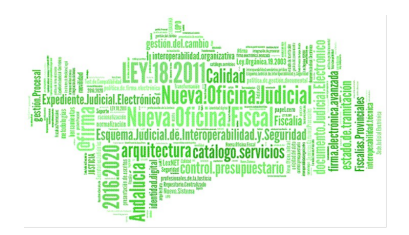

# **3.3- ¿DE QUE FORMA PUEDO UTILIZAR PORTAFIRMAS O EXPEDIENTE DIGITAL PARA FIRMAR LOS DOCUMENTOS DE ADRIANO?**

Debe insertar la tarjeta criptográfica en el lector de tarjetas, éste puede ser externo o bien estar integrado en el propio portátil. A continuación, desde el portátil, debe conectar su VPN mediante el programa FortiClient, y acceder a **[Escritorio Judicial](http://escritoriojudicial.justicia.junta-andalucia.es/Escritorio/Inicio.do)** mediante certificado digital o introduciendo su usuario y contraseña.

En la parte izquierda le aparecen todas las aplicaciones accesibles, entre ellas Portafirmas y Expediente Digital. Podrá acceder y firmar digitalmente los documentos.

# **3.4- ¿PUEDO INTEGRAR ESCRITOS O ENVIAR NOTIFICACIONES DESDE LEXNET AUNQUE TENGA ACCESO A ADRIANO?**

No es posible debido a que uno de los elementos que aporta seguridad al uso de LexNET es la necesidad de utilizar el certificado digital en soporte físico (tarjeta criptográfica). Y su tarjeta estará insertada en el portátil y no en el equipo de la sede judicial.

Podrá acceder a LexNET desde su portátil pero a modo consulta. Tendrá disponible las opciones para visualizar y descargar la documentación pero no podrá interaccionar con Adriano. Dispone de más información en el **[portal](http://www.juntadeandalucia.es/justicia/portal/adriano/personaladmon/Aplicaciones-Judiciales/Kit-de-teletrabajo/) [Adriano > Personal de la Administración de Justicia > Aplicaciones Judiciales > Kit](http://www.juntadeandalucia.es/justicia/portal/adriano/personaladmon/Aplicaciones-Judiciales/Kit-de-teletrabajo/) [de Teletrabajo](http://www.juntadeandalucia.es/justicia/portal/adriano/personaladmon/Aplicaciones-Judiciales/Kit-de-teletrabajo/)**

# **3.5- ¿QUÉ PUEDO HACER SI AL INTENTAR CONECTARME A MI EQUIPO APARECE APAGADO?**

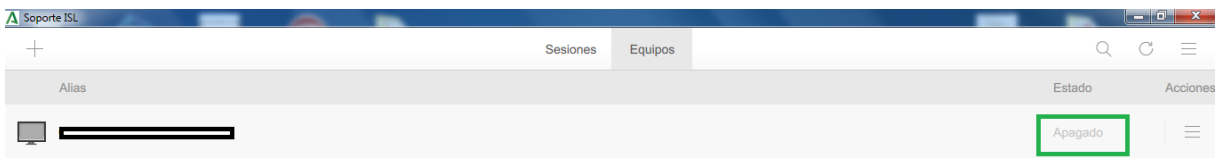

*Figura 13: Equipo remoto en estado Apagado*

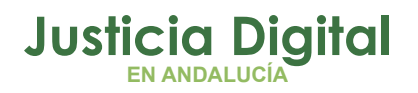

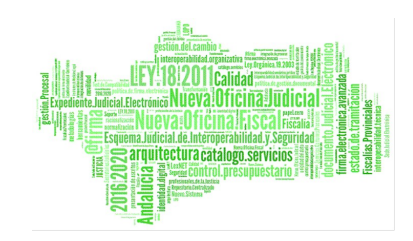

# **Sugerencias:**

- ✔ Aunque no es necesario tener conectada la VPN para acceder a ISL, si el equipo aparece en estado apagado, puede probar a cerrar la sesión en ISL, conectar la cuenta VPN e establecer conexión de nuevo con ISL. A continuación, compruebe si el equipo aparece en estado 'Encendido'.
- ✔ También puede probar con las siguientes funciones de la aplicación ISL:

Pulse la opción '**Actualizar**' para refrescar el estado del equipamiento:

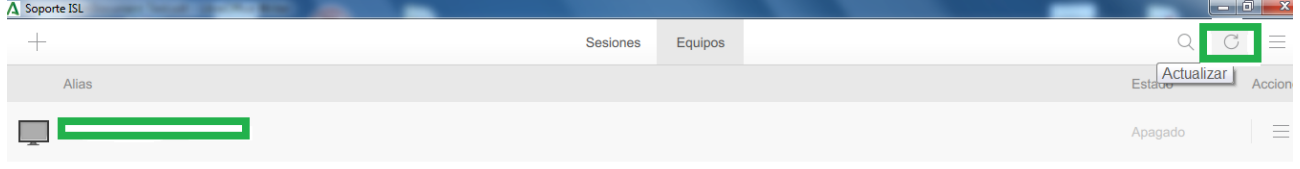

*Figura 14: Actualizar estado del equipamiento*

Pulsar el botón derecho del ratón sobre el equipo y hacer click sobre '**Encender**':

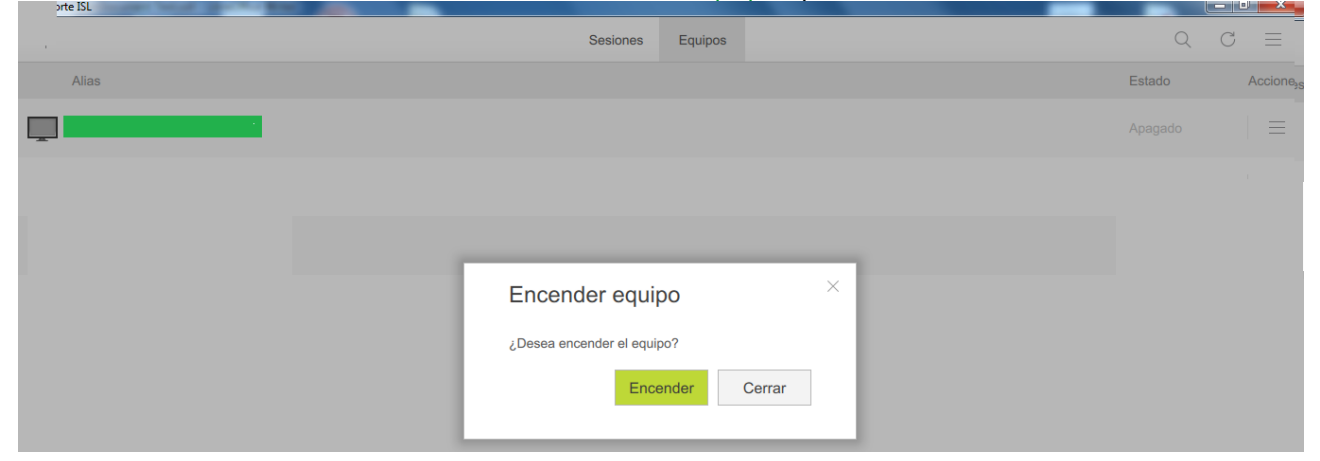

*Figura 15: Encender equipo desde ISL - I*

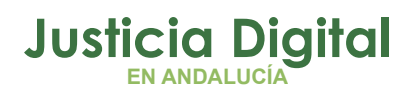

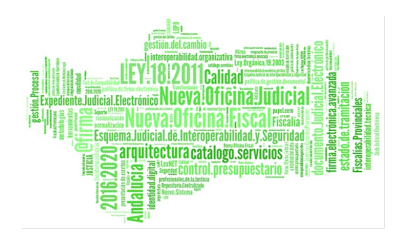

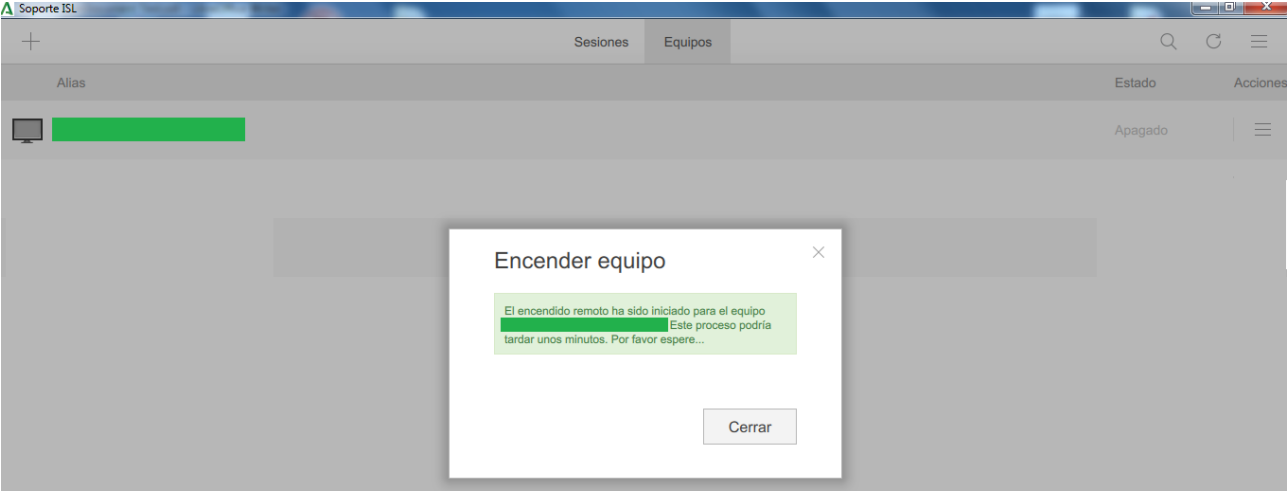

*Figura 16: Encender equipo desde ISL - II*

## **Si el estado del equipo no cambia a Encendido, es necesario comprobar si el equipo realmente está apagado:**

- ✔ Contactar con el CAU a través del teléfono 955 040 955 o mediante la dirección de correo **[csu.ius@juntadeandalucia.es](mailto:csu.ius@juntadeandalucia.es)**, para que el personal de Informática compruebe si su equipo está apagado o encendido y procedan al encendido si es necesario.
- ✔ Contactar con el personal presencial de su Órgano Judicial para que comprueben si el equipo está apagado y en ese caso, únicamente deben encenderlo.

#### **3.6- ¿CÓMO PUEDO AMPLIAR EL TAMAÑO DE LA LETRA EN EL EQUIPO REMOTO?**

Normalmente, al conectarnos en remoto el tamaño habitual de la letra disminuye. Dispone de la posibilidad de ampliarla desde el propio programa **ISL** en el menú **Herramientas / Zoom**.

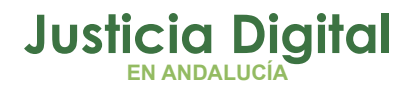

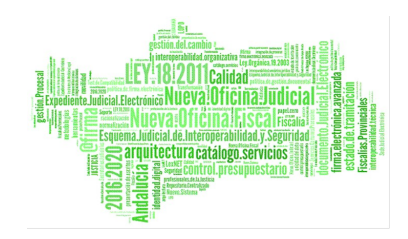

# **3.7- ¿CON QUIÉN PUEDO CONTACTAR SI TENGO ALGÚN PROBLEMA AL CONECTARME AL EQUIPO REMOTO?**

Para cualquier consulta o incidencia que se pueda ocasionar, puede contactar con el CAU del Servicio de Sistemas Digitales para la Justicia, a través del teléfono 955 040 955 (38 09 55), vía e-mail **[csu.ius@juntadeandalucia.es](mailto:csu.ius@juntadeandalucia.es)** o mediante la aplicación **Gestión de Incidencias del [Escritorio Judicial](http://escritoriojudicial.justicia.junta-andalucia.es/Escritorio/Inicio.do)**.

### **3.8- ¿QUE FUNCIÓN TIENEN LOS ICONOS QUE ME APARECEN EN LA PARTE SUPERIOR DE LA PANTALLA CUANDO ESTOY CONECTADO A MI EQUIPO?**

- ✔ Seleccionar la pantalla con la que va a trabajar o ambas, en caso de tener doble pantalla.
- ✔ Ajustar el tamaño de la pantalla del equipo remoto al tamaño de la pantalla del portátil.
- ✔ Desbloquear la sesión tras inactividad.
- ✔ Cerrar la sesión en el equipo remoto y salir de la conexión remota. A continuación se detalla la funcionalidad de cada uno de ellos:

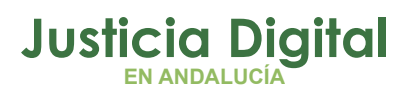

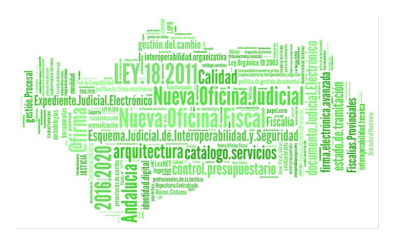

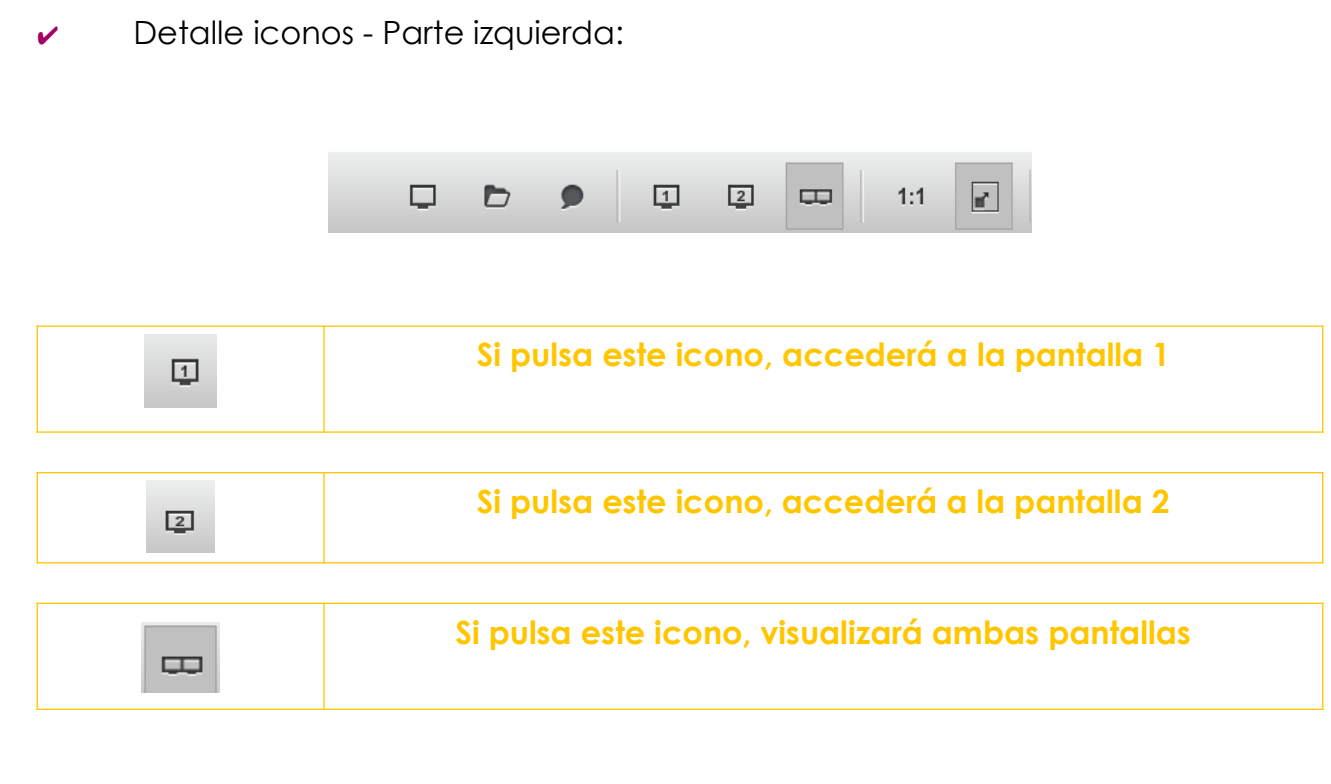

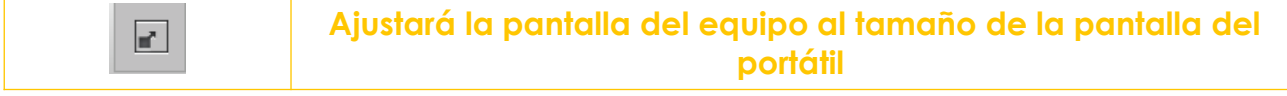

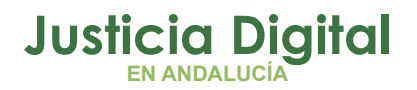

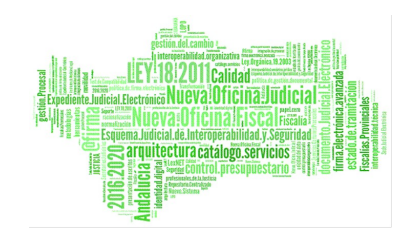

### ✔ Detalles iconos - Parte derecha:

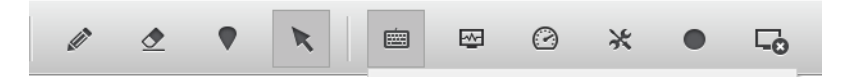

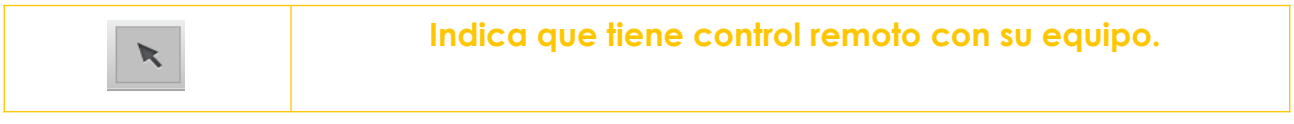

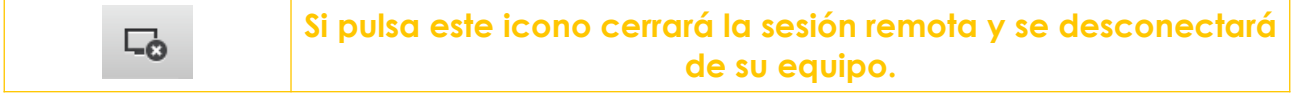

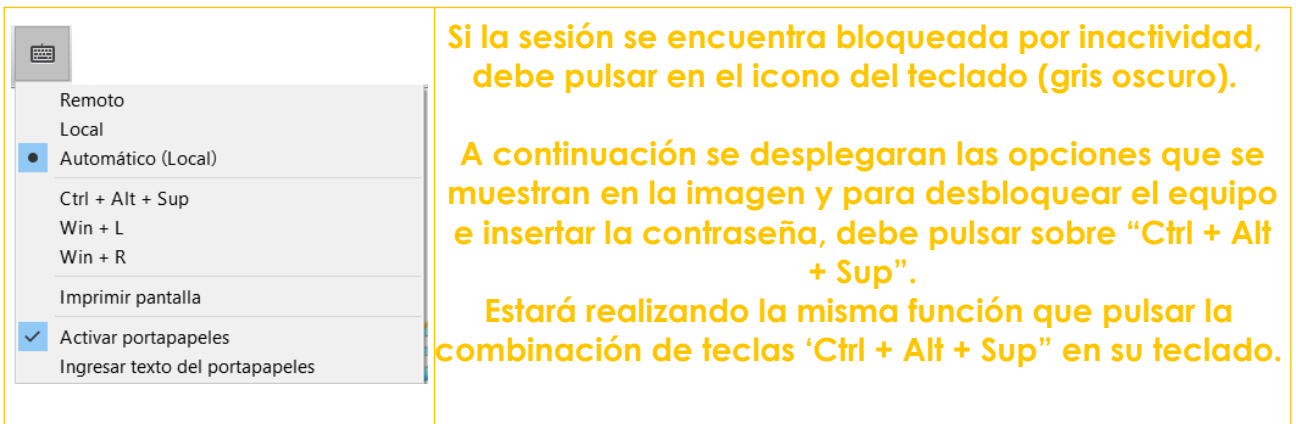

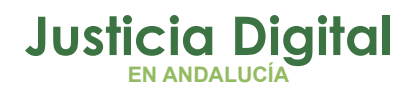

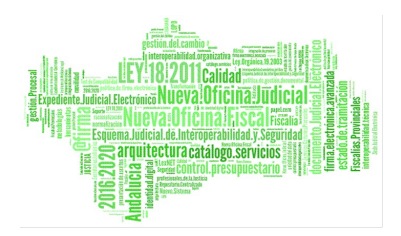

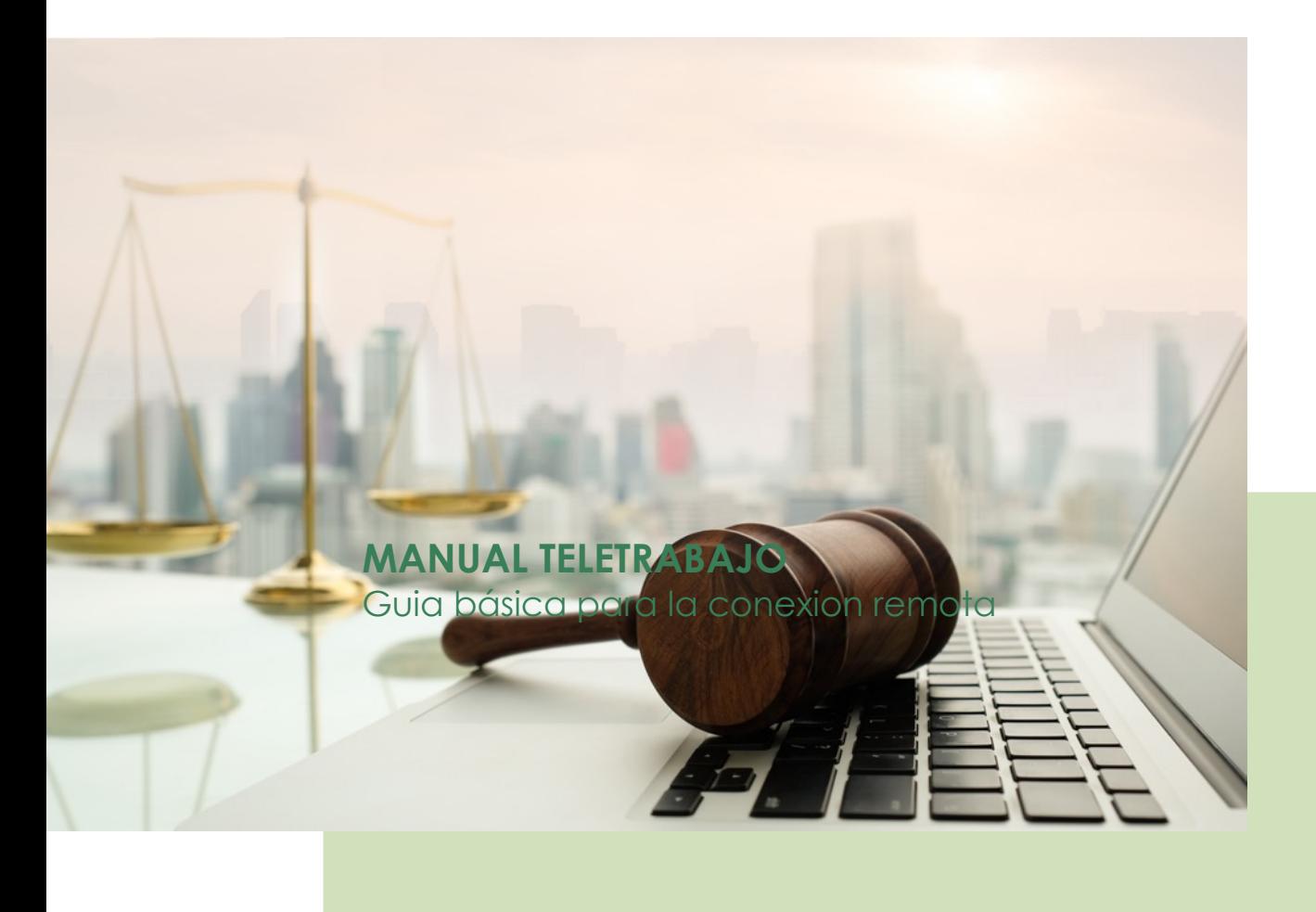

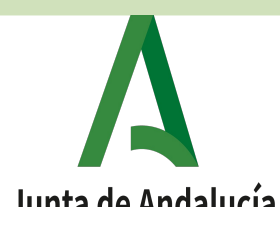

Página 21 de 21